# **MEDIATÉKA / TECHNOLÓGIE PRE AV DOKUMENTY**

Nové používateľské prostredie **x** Nové technológie pre AV médiá Audacity – Workshop **Počítačová modifikácia digitálnych hudobných diel** Prednášajúci: Mgr. Peter Genzor

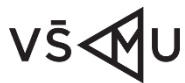

VYSOKÁ **SKOLA** MÚZICKÝCH UMENÍ

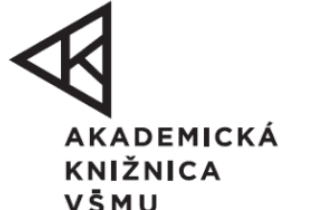

fondna podporu

# **Audacity**

- •open source, multiplatformový program na nahrávanie digitálneho zvuku a editáciu zvukových stôp
- •umožňuje nahrávanie, strihanie, mixovanie, vkladanie zvukových stôp
- •program Audacity povoľuje uložiť zvuk v rôznych formátoch

# **Zmeny v Audacity 4.2.1**

- Časový panel nástrojov zobrazuje aktuálnu pozíciu prehrávacej hlavice
- Výber tvaru vlny dB
- Scrubbing použitím klávesov
- Stlmenie a vypnutie stlmenia vybraných skladieb
- Zmeny v pripínaní hlavice prehrávania / nahrávania
- Nové efekty a nový analyzátor (Normalizácia hlasitosti, meranie RMS, Hluková brána, Spektrálne odstránenie)
- Vyhľadávanie v príručke
- Opravy chýb

# **Prostredie programu**

#### 1. menu

- 2. panel na prehrávanie a nahrávanie
- 3. panel so základnými nástrojmi
- 4. panel na meranie hlasitosti nahrávania
- 5. panel na meranie hlasitosti prehrávania
- 6. nastavenie hlasitosti nahrávania a prehrávania
- 7. editovací panel nástrojov
- 8. panel nástrojov "Play-at-Speed"
- 9. prístrojový panel nástrojov
- 10. voliteľné zobrazenie záznamovej / prehrávacej hlavice
- 11. časová os
- 12. Scrub Ruler (sivý pás pod časovou osou)
- 13. ovládací panel stopy
- 14. audio stopa (ľavý a pravý kanál)
- 15. štítok stopy
- 16. panel s nástrojmi pre výber
- 17. stavový pruh

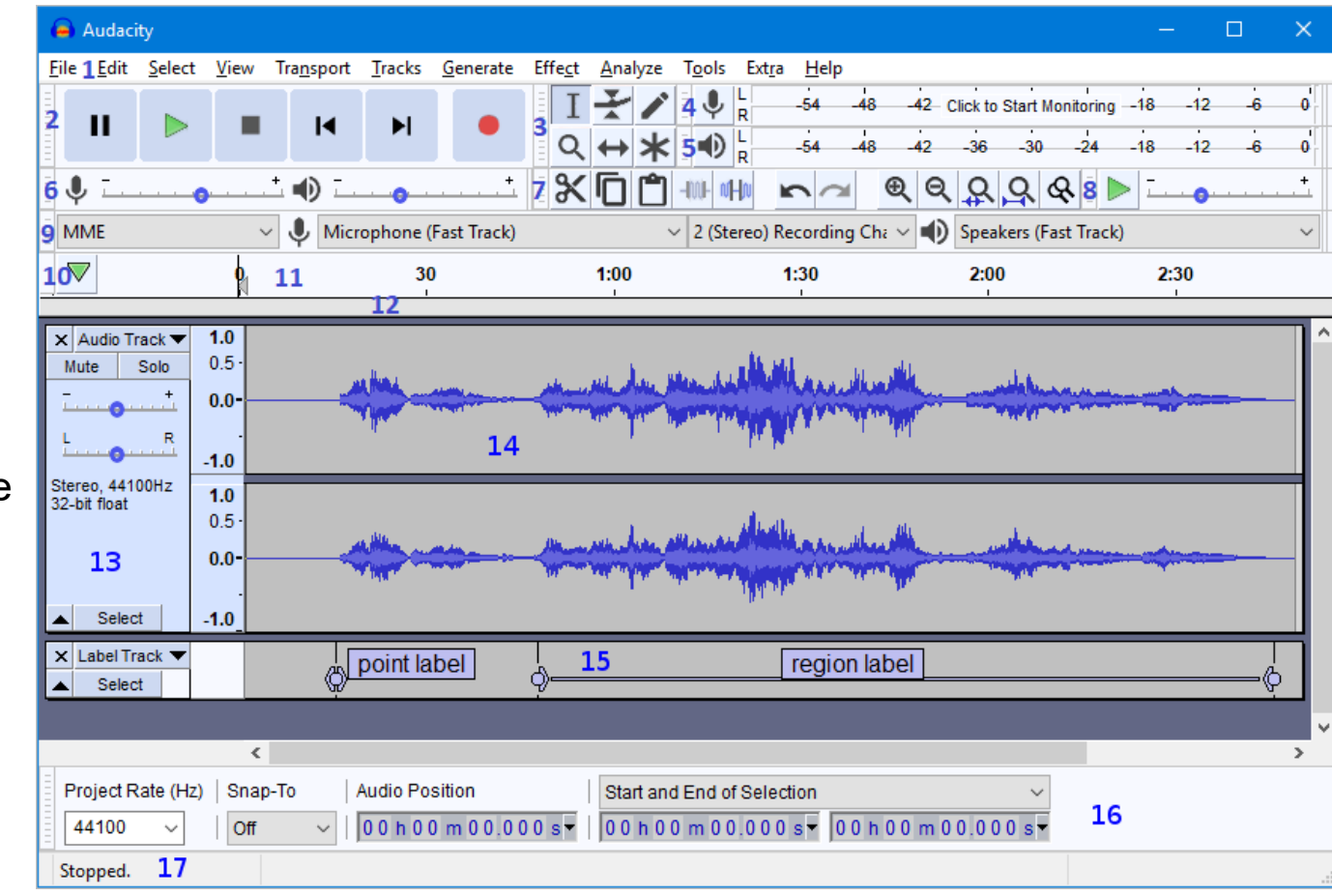

### **Panel so základnými nástrojmi**

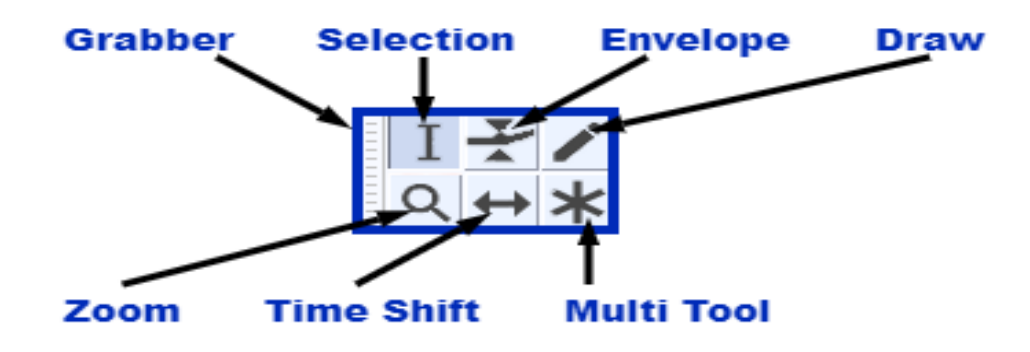

- **Selection** tlačidlo pre výber začiatočného bodu prehrávania, alebo na prehranie resp. editáciu vybraného rozsahu záznamu zvuku.
- **Envelope** tlačidlo na vytváranie zmien hlasitosti po celej dĺžke stopy pomocou zabudovaných "kontrolných bodov". Kliknutím na stopu sa vytvorí kontrolný bod a nastaví sa objem tohto bodu potiahnutím jedného zo štyroch zvisle usporiadaných "úchytiek".
- **Draw** tlačidlo na manuálne prekreslenie priebehu stopy; môže sa použiť na zmenu objemu jednotlivých vzoriek alebo na opravu praskania a šumu.

#### **Panel so základnými nástrojmi**

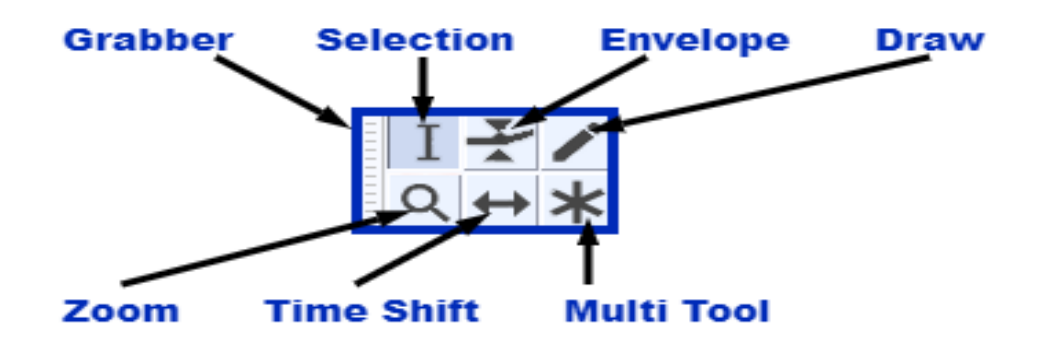

- **Time Shift** nástroj na zosúladenie zvuku v projekte presúvaním jednej alebo viacerých stôp po časovej línii, používa sa aj na presúvanie jednotlivých stôp alebo klipov nahor alebo nadol do inej stopy. Pre použitie treba kliknúť na stopu alebo klip, ktorý chcete presunúť, a potom potiahnuť požadovaným smerom.
- **Multi Tool** kombinácia všetkých 5 nástrojov v jednom. Jeden nástroj je k dispozícii naraz podľa zvolenej polohy myši a vybraného modifikačného kľúča. Tvar ukazovateľa sa zmení tak, aby ukazoval, ktorý nástroj je aktívny.

#### **Panely nástrojov na meranie nahrávania a prehrávania**

• Neaktívny merací panel nástrojov pre nahrávanie (záznam)

-57 -54 -51 -48 -45 -42 -2 Click to Start Monitoring '1 -18 -15 -12 -9

• Nahrávací merací panel nástrojov je aktívny

• Aktívny panel na prehrávanie:

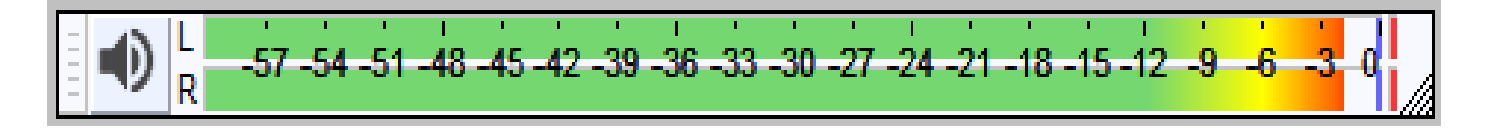

# **Editovací panel nástrojov**

- **Cut (CTRL + X)**
- **Copy (CTRL + C)**
- **Paste (CTRL + V)**
- **Trim Audio Outside Selection (CTRL + T)**
- **Silence audio selection (CTRL + L)**
- **Undo (CTRL + Z)**
- **Redo (CTRL + Y)**
- **Zoom In (CTRL + 1)**
- **Zoom Out (CTRL + 3)**
- **Fit selection to width (CTRL + E)**
- **Fit project to width (CTRL + F)**
- **Zoom Toggle (prepnutie zväčšenia) (SHIFT + Z)**

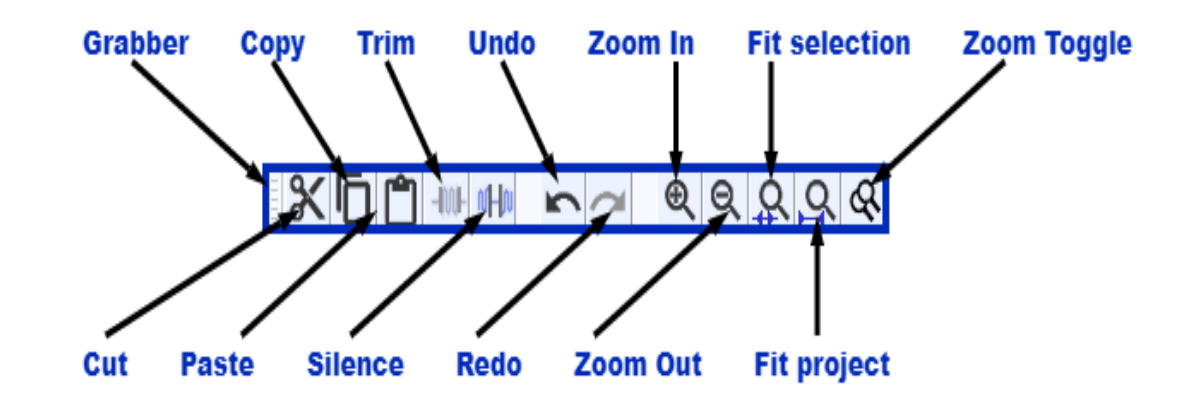

### **Prístrojový Panel nástrojov**

• nástroj na výber požadovanej kombinácie základného zvuku, nahrávacieho zariadenia, nahrávacích kanálov a prehrávacieho zariadenia

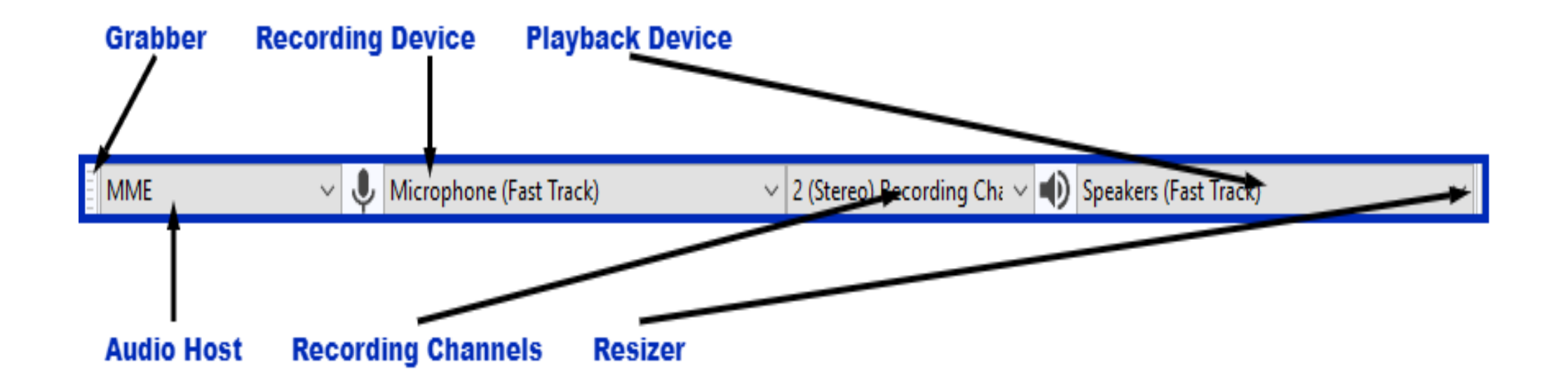

#### **Voliteľné zobrazenie záznamovej / prehrávacej hlavice**

• Funkcia, pri ktorej hlavica zostáva statická a tvar krivky sa pohybuje, keď sa zvuk prehráva alebo nahráva

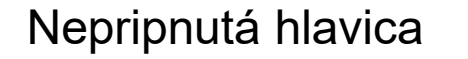

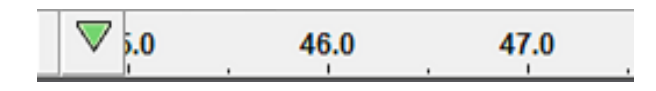

Pripnutá hlavica

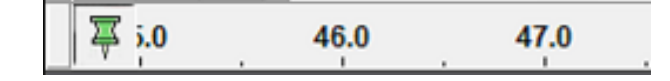

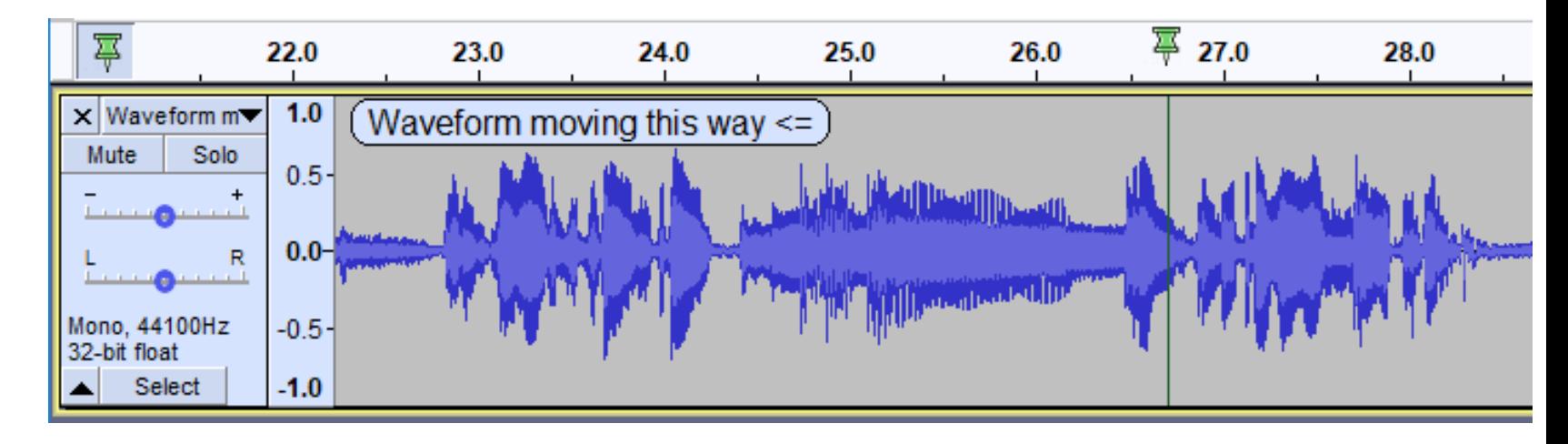

## **Scrub Ruler**

- Prehráva dopredu alebo dozadu v závislosti od umiestnenia kurzora myši, slúži na identifikáciu konkrétneho miesta v stope
- Scrub Ruler je vypnutý a nezobrazuje sa ako predvolený. Môžete ho aktivovať pravým kliknutím na časovej línii a výberom **Enable Scrub Ruler** z **rozbaľovacieho menu**
- Nad Scrub Ruler sa zobrazí dvojica zelených trojuhoľníkov  $\blacksquare$  a kliknutím spustíte funkciu

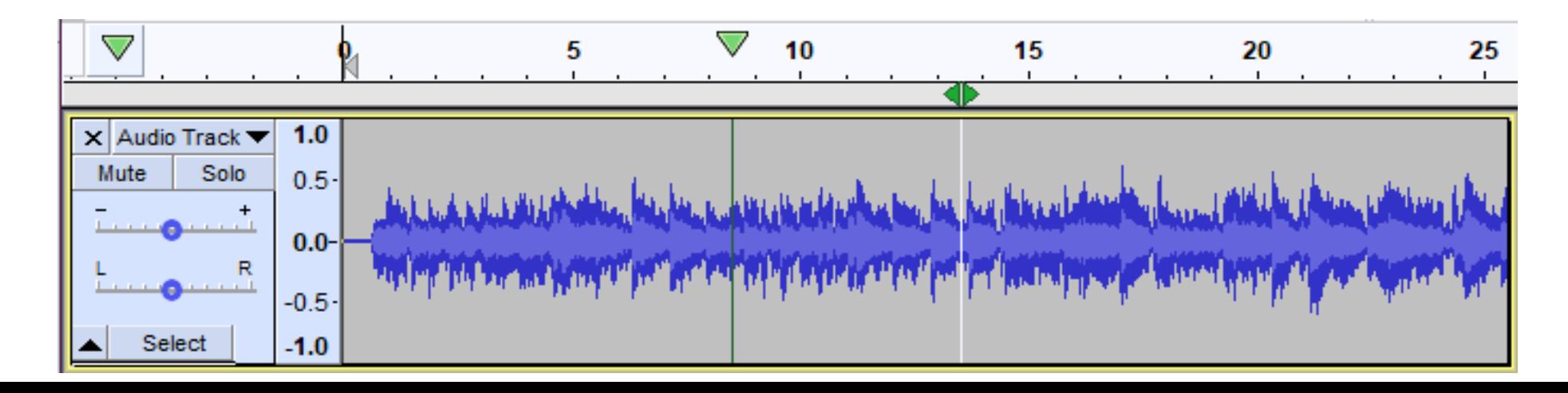

# **Ovládací panel stopy**

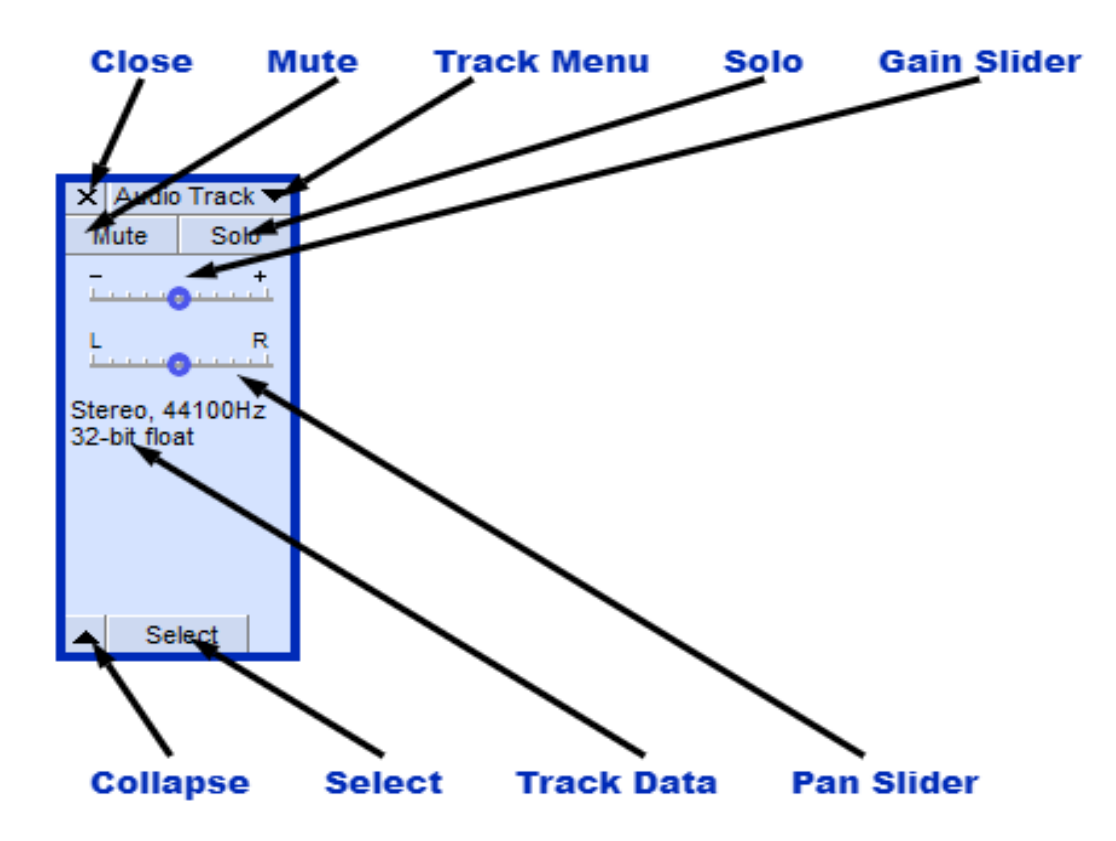

# **Štítky stôp**

- môžu byť použité ako orientačné body v zvukových stopách
- štítky stôp sú pomôckou pre stopu
- štítky sa dajú vytvoriť označením oblasti alebo kliknutím na bod záujmu a výberom **Edit > Labels > Add Label at Selection**; následne sa objaví prázdny štítok a potom je možné pridať do štítku text.

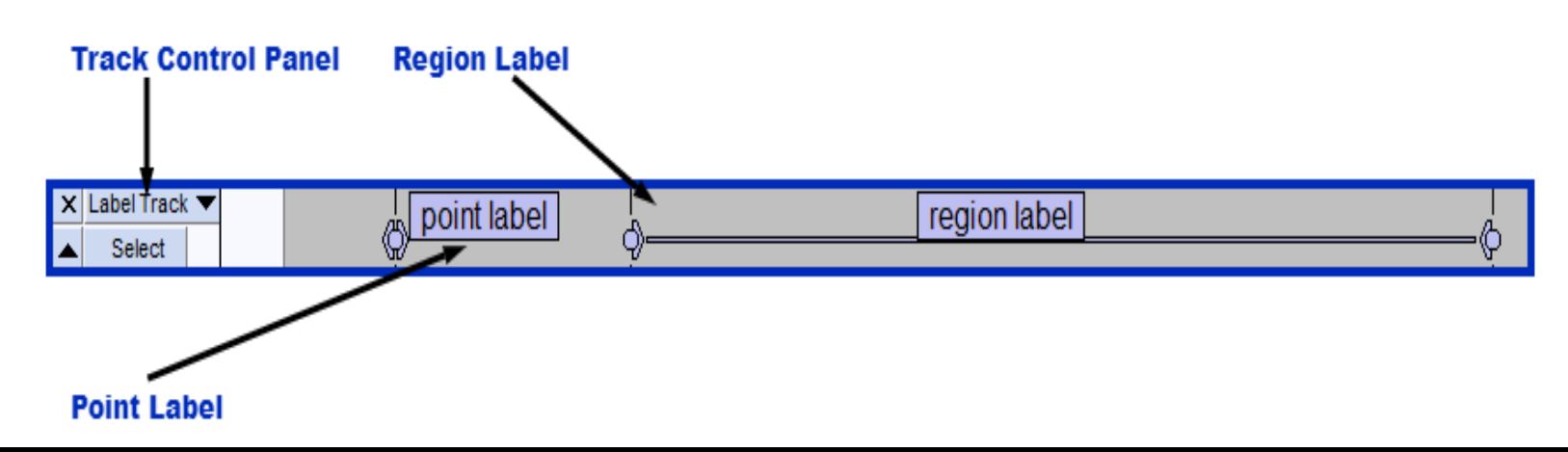

# **Panel s nástrojmi pre výber**

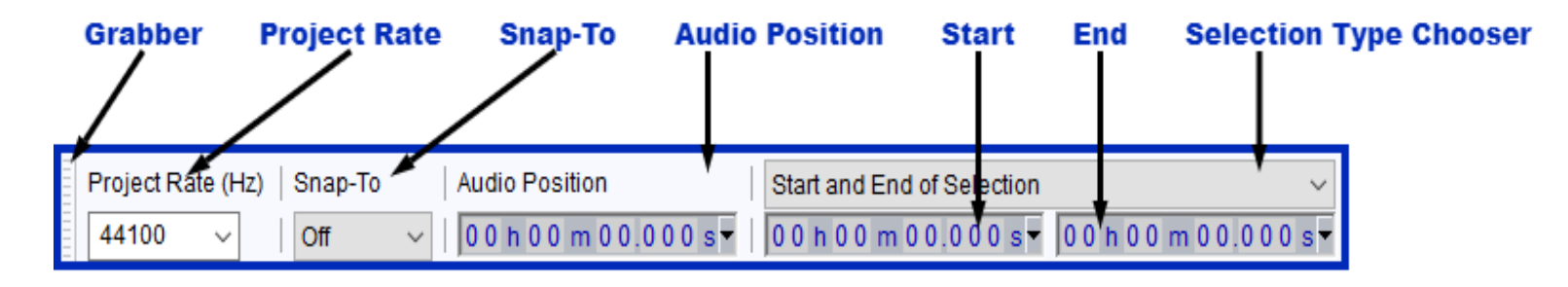

- **Grabber** nástroj na premiestnenie panelu
- **Project Rate**  rolovacie tlačidlo pre nastavenie vzorkovacej frekvencie za sekundu
- **Snap-To** rolovacie tlačidlo pre výber pri určitých intervaloch
- **Audio Position** pozícia hlavice na časovej osi
- **Start** začiatočná pozícia výberu
- **End** koncová pozícia výberu
- **Selection Type Chooser** rolovacie tlačidlo s viacerými možnosťami, napr. zvoliť začiatok a koniec výberu

# **Stavový riadok**

- funkciou je zobraziť správy o nahrávaní alebo prehrávaní
- sivý pozdĺžny pruh spravidla pod Panelom s nástrojmi pre výber

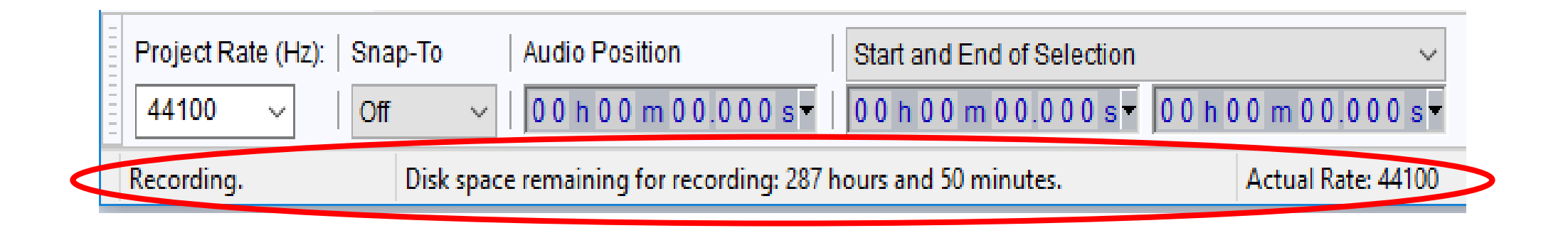

# Ďakujem za pozornosť

#### **Mgr. Peter Genzor**

Akademická knižnica VŠMU

Tel.: 02/ 59 30 35 28

E-mail: [genzor@vsmu.sk](mailto:genzor@vsmu.sk)